## Camp Reservations – Scoutmasters Guide

Reserving your Pine Tree Council campsites can now be done online. To make the reservation online you must pay, with a credit card, at the time of the reservation. Some virus software prevents the submitting of the credit card payment and you will need to turn your virus software off during this step. Be sure to turn it back on after completion of the reservation. If you wish to use your units account to pay the reservation, you will need to call the council office to make the reservation. Pine Tree Council campsite can no longer be made without full payment up front.

To use the online reservation system, go to the following link[: https://campreservation.com/218/Home.](https://campreservation.com/218/Home)

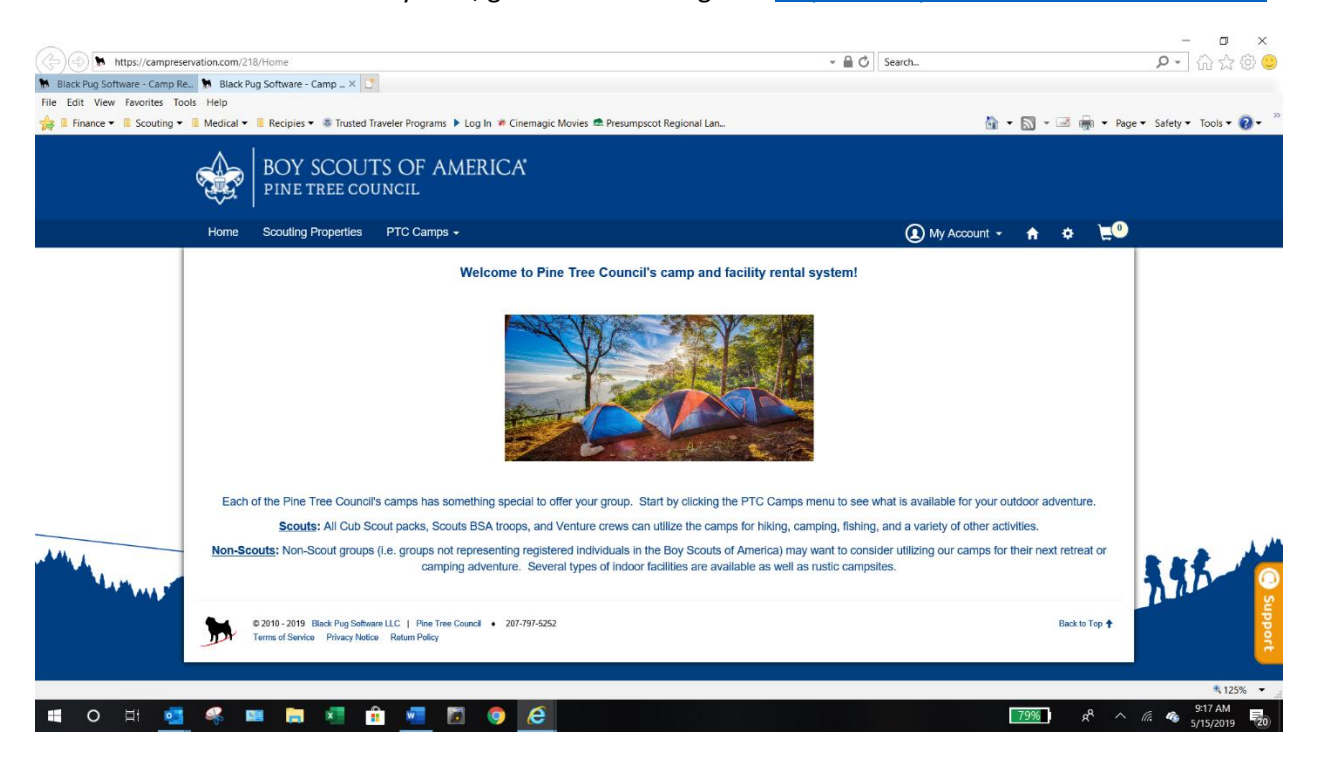

If you have an account continue to page 5. If you do not have an account continue to the next page.

#### Select My Account and then Register

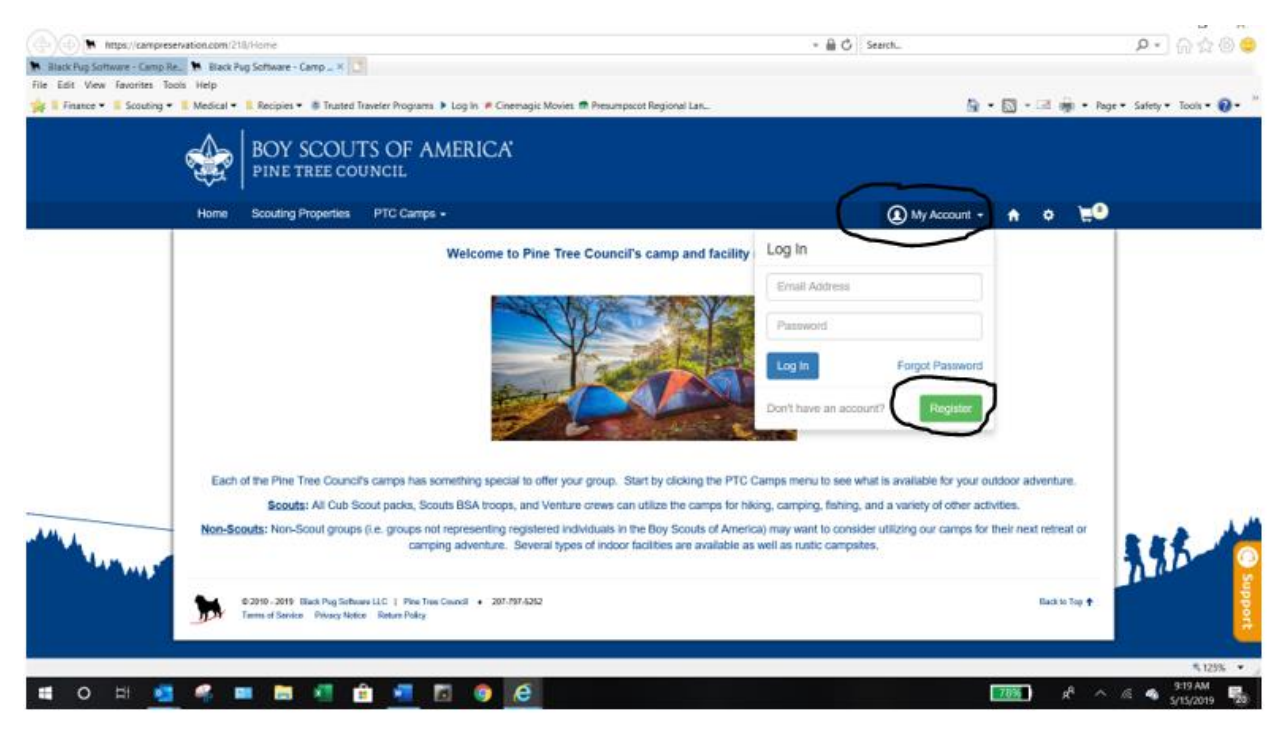

## Enter the requested information

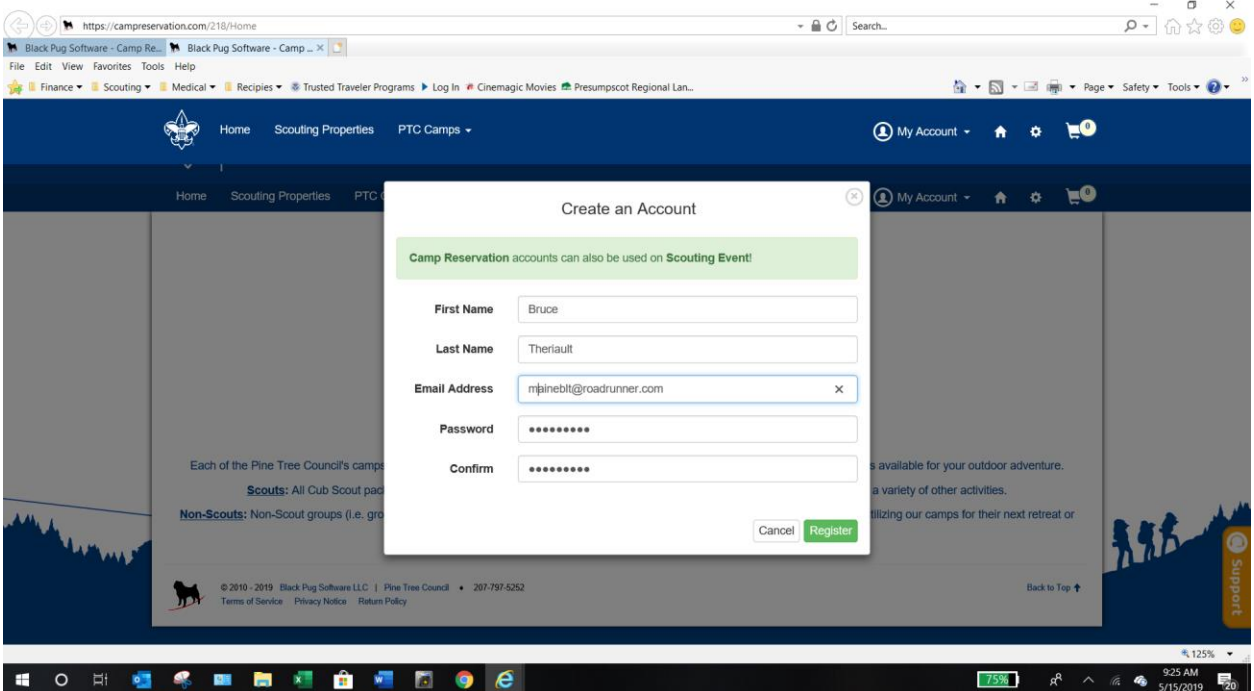

## You will get the following message

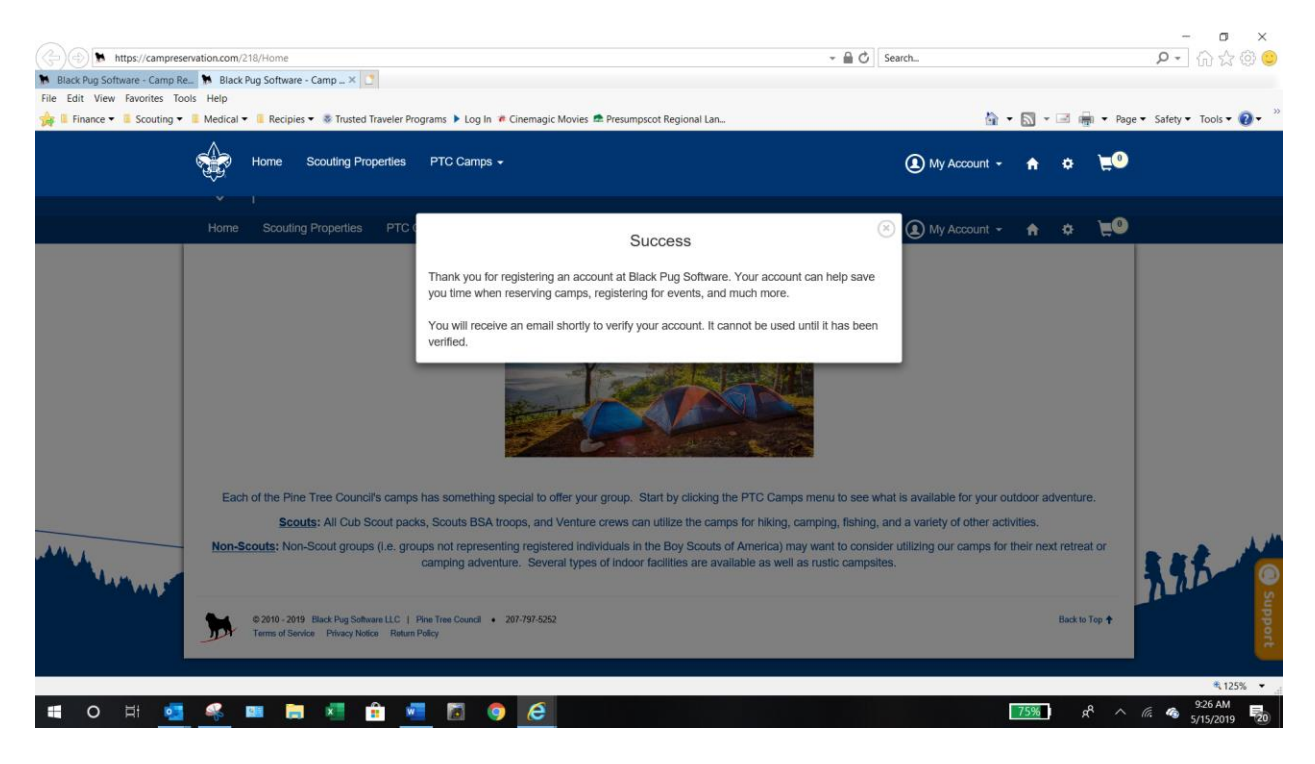

Once you receive the email, click on the Verify Your Account Link.

10 0 日 1 冬 1 日 1 日 1 日 1 日 0 6

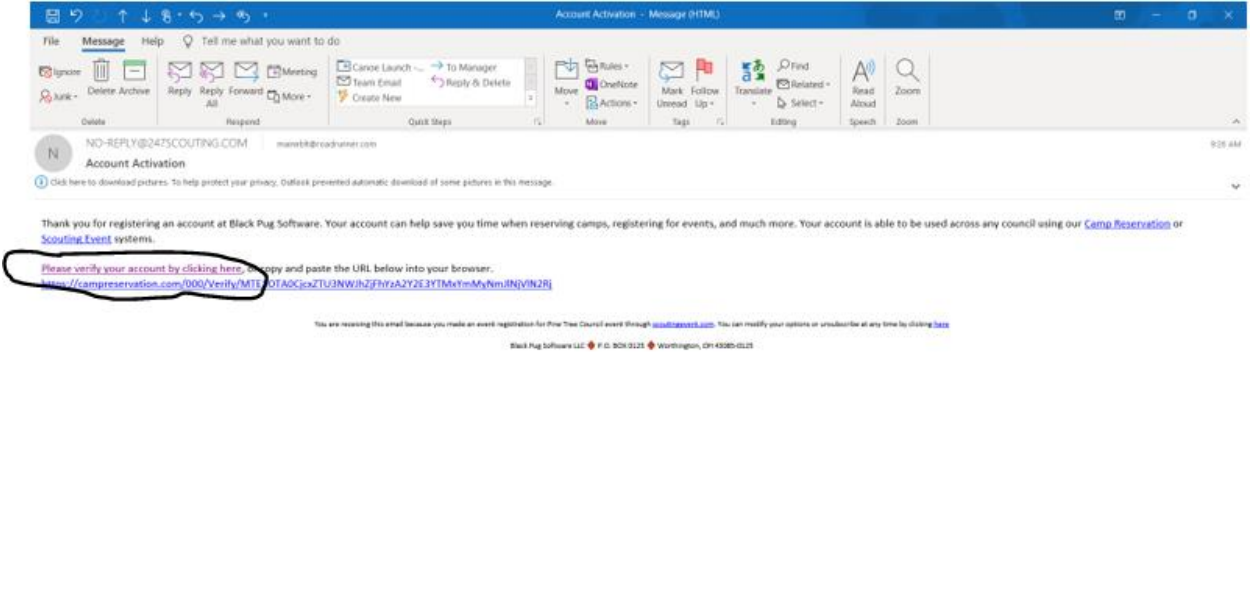

 $\frac{935 \text{ AM}}{5030 \text{ MB}}$ 

You will be brought to the following webpage

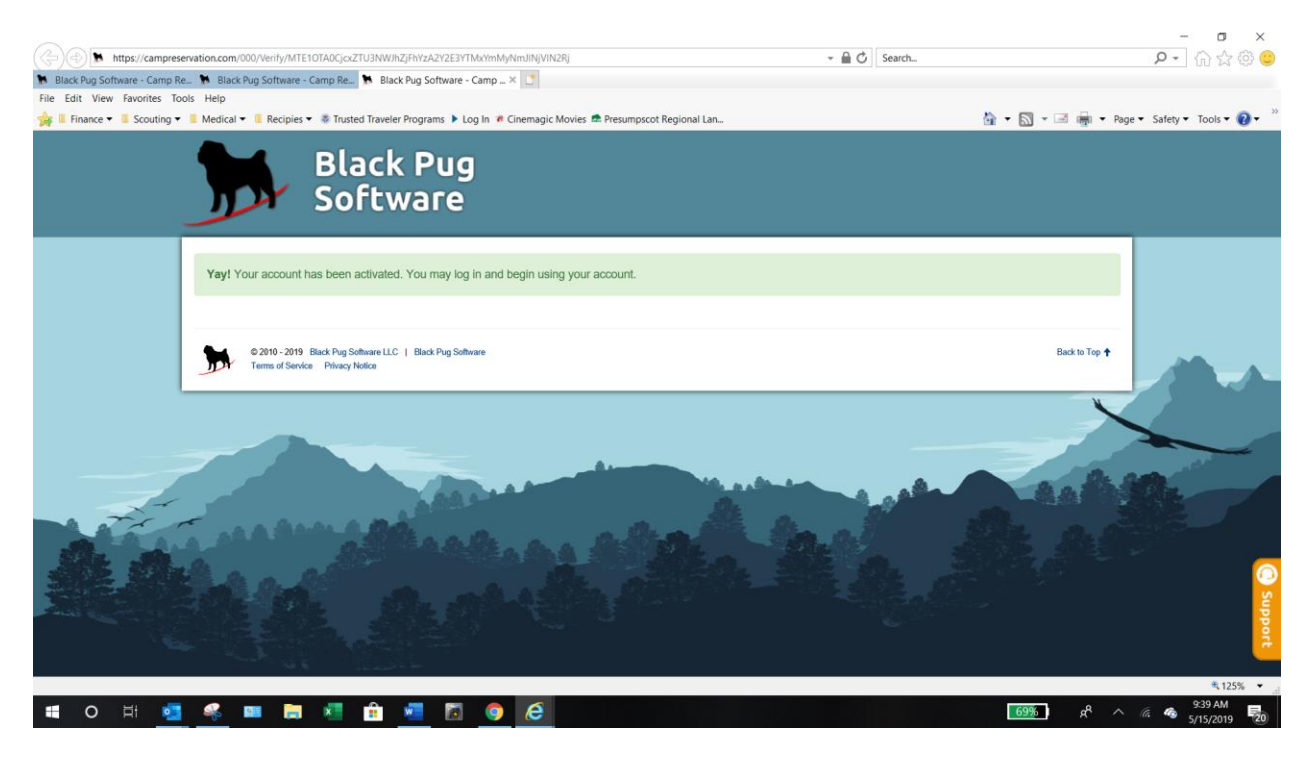

You are now able to log into the Pine Tree Council, Black Pug, campsite reservation site.

Enter your login credentials and click Log In.

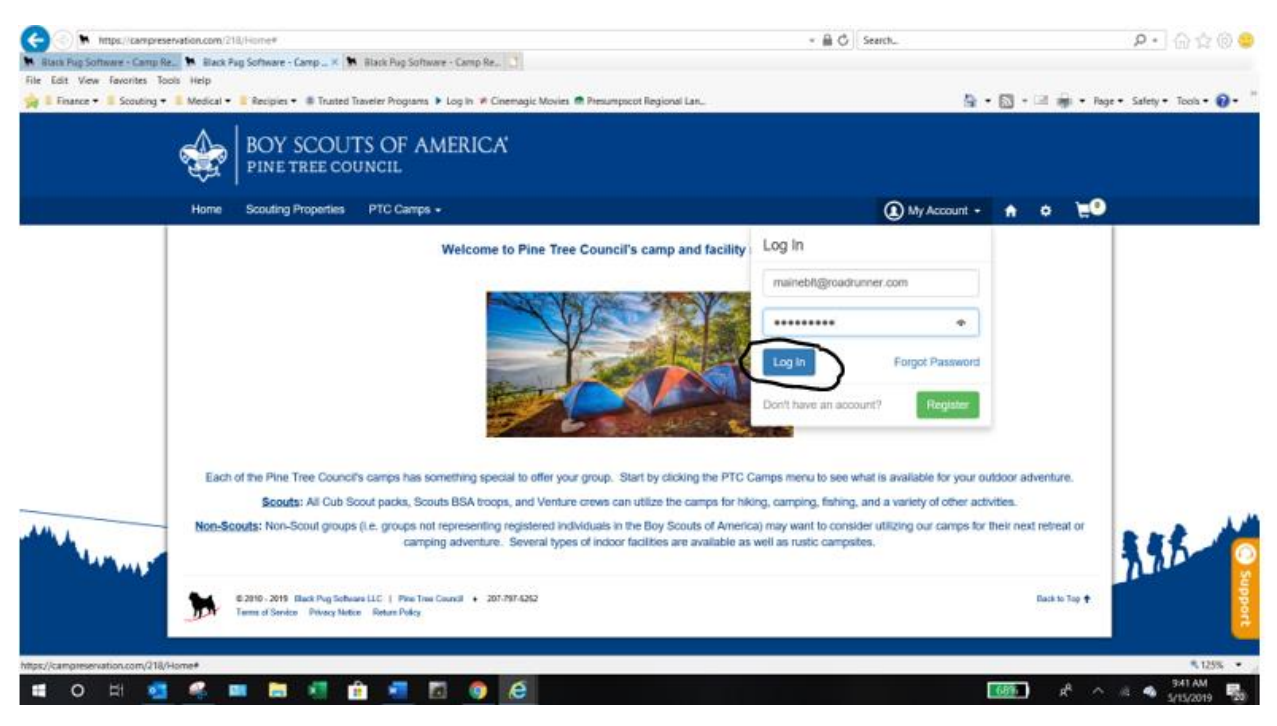

Select the PTC Camps and the campground you wish to make a reservation on.

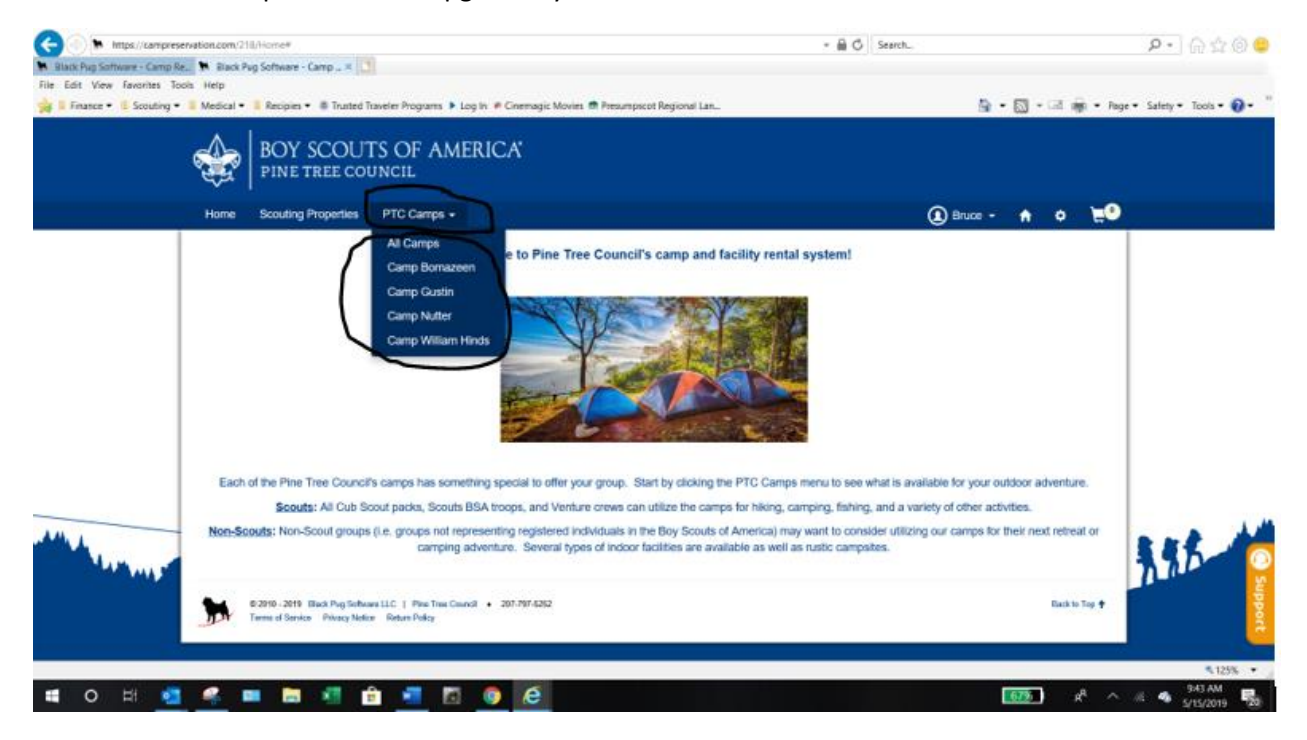

Scroll down the page to select a cabin or campsite. This will enable you to view pricing, amenities or make a reservation for the facility.

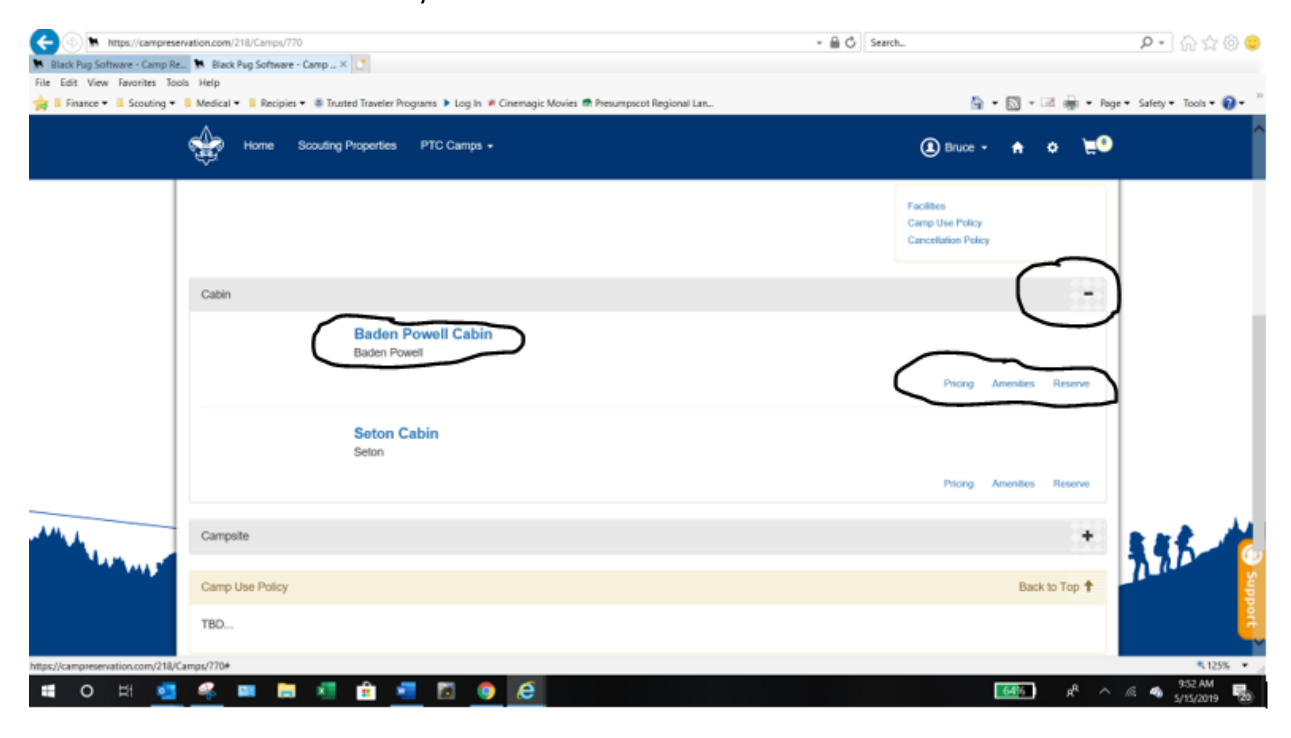

## Pricing

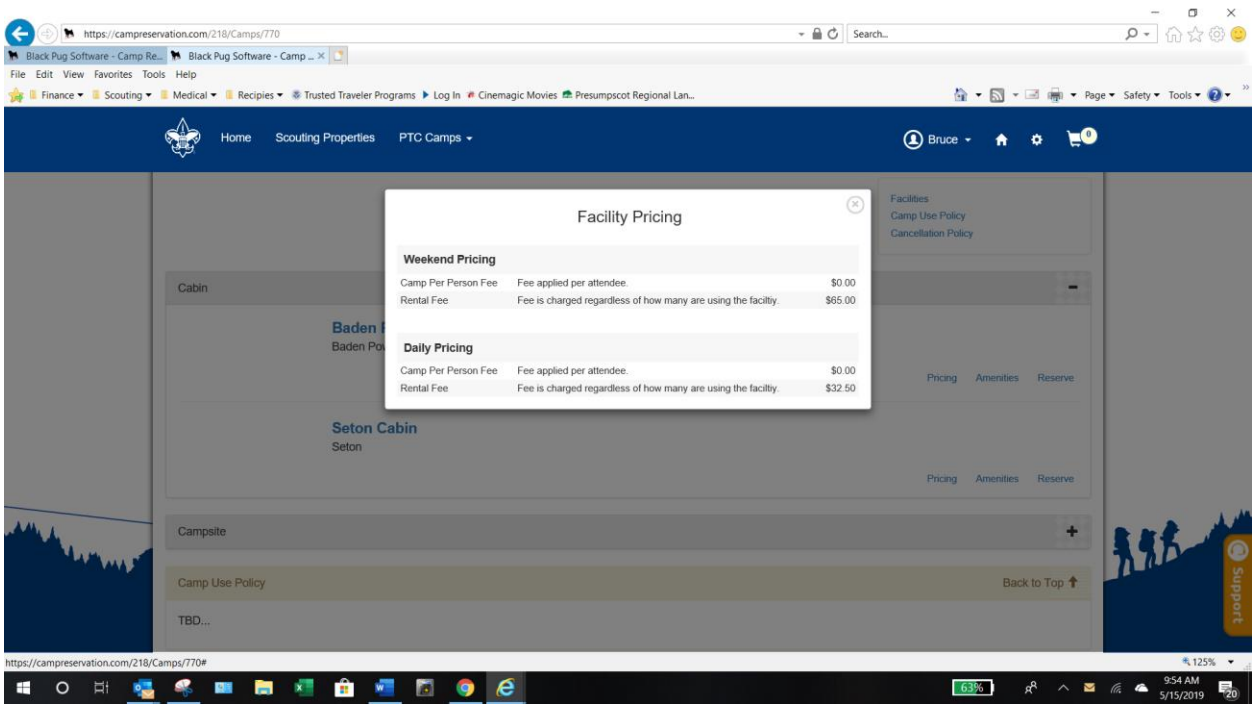

# Amenities

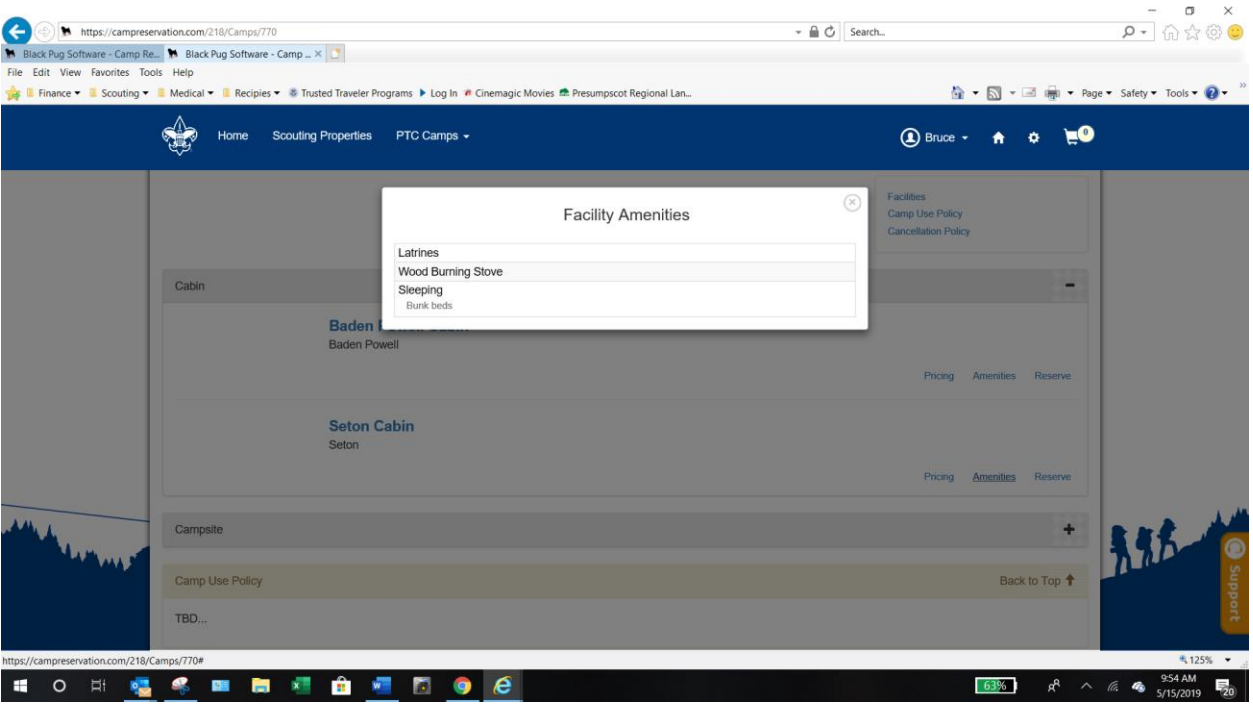

Reservation. Reservation will give a calendar with available dates for the site you have selected.

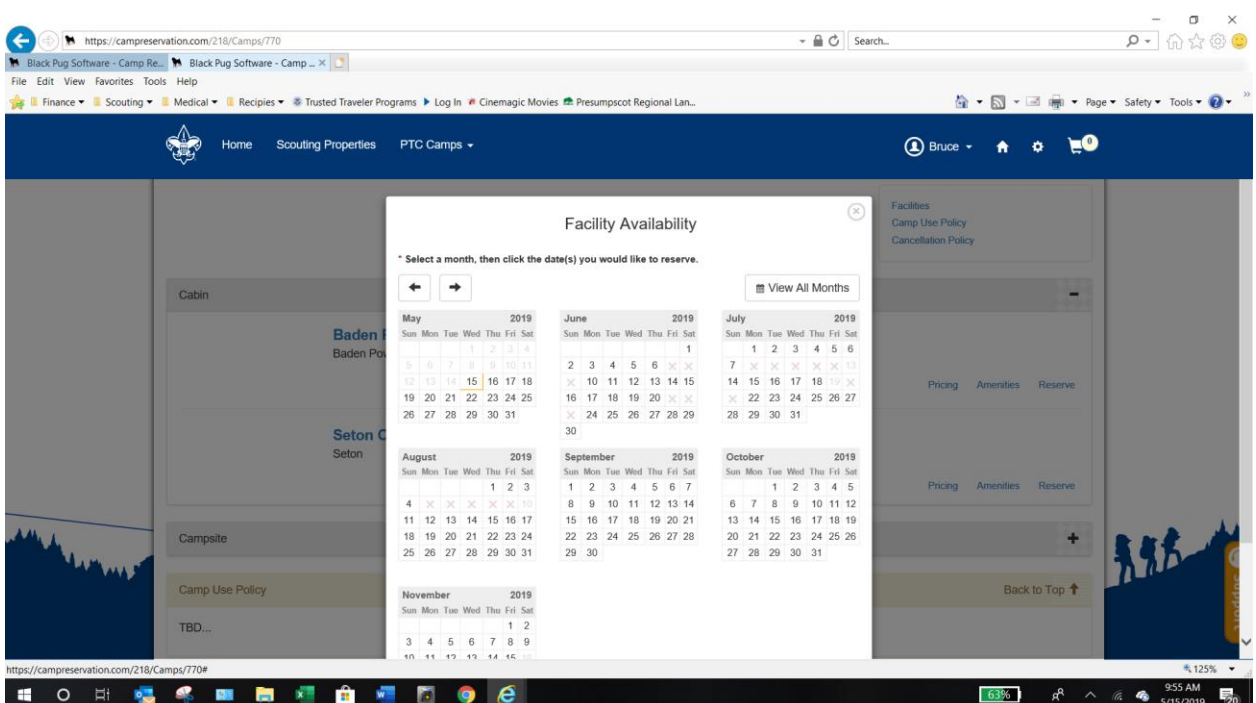

Selecting a month will give you a popup of the month you wish to reserve in. Unavailable dates will be marked with an X. Select the starting day for your reservation. Note that weekend reservation start on Friday and selecting either Friday or Saturday will result in Friday as the start date.

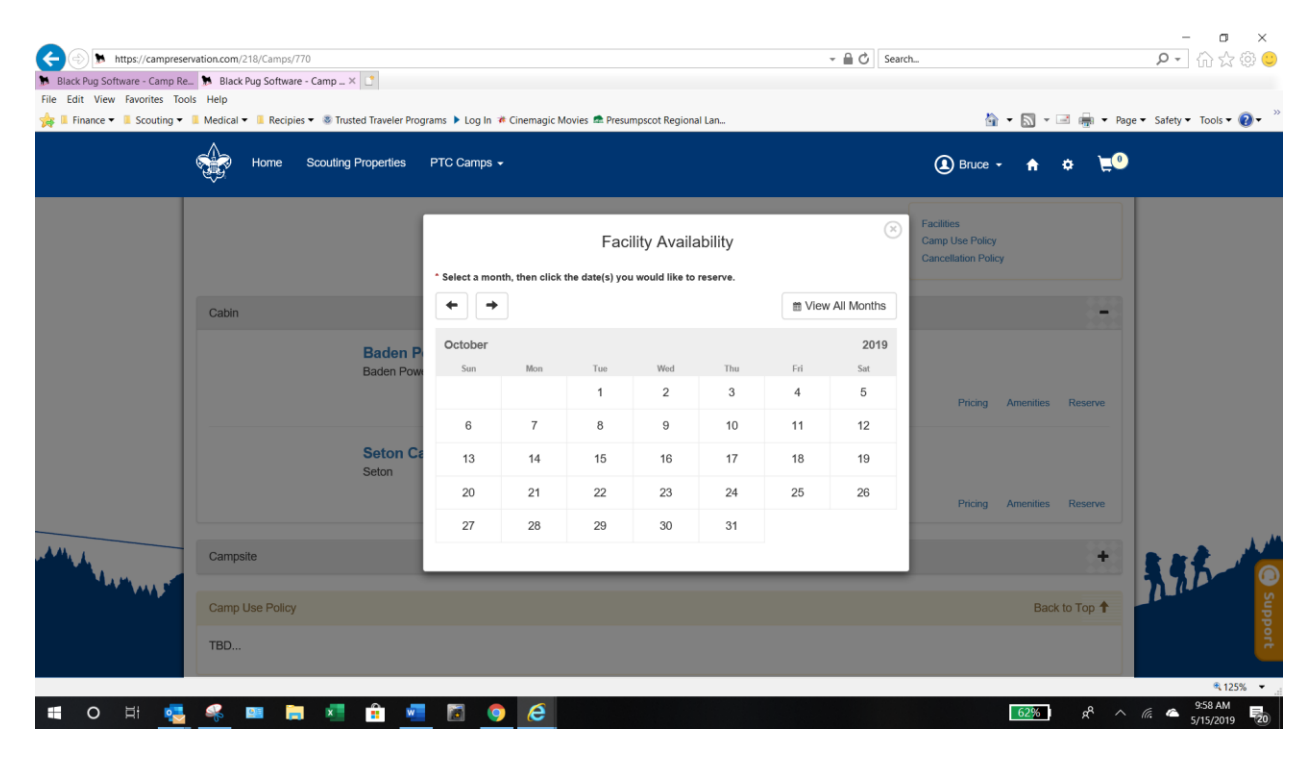

Once you select your start date, a calendar will popup to select your end date.

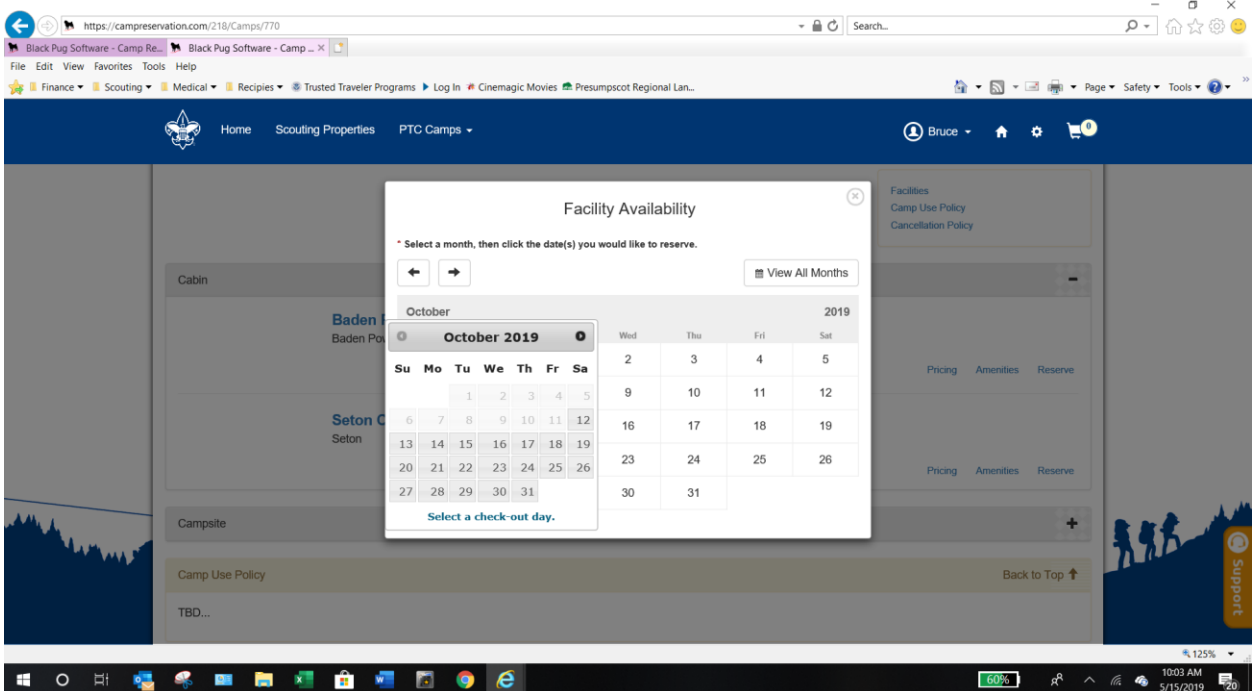

Selecting your end date will make the calendar with your dates and add it to your shopping cart. Select the X on the right-hand corner of the calendar popup to close the calendar. You can continue making further reservations or checkout.

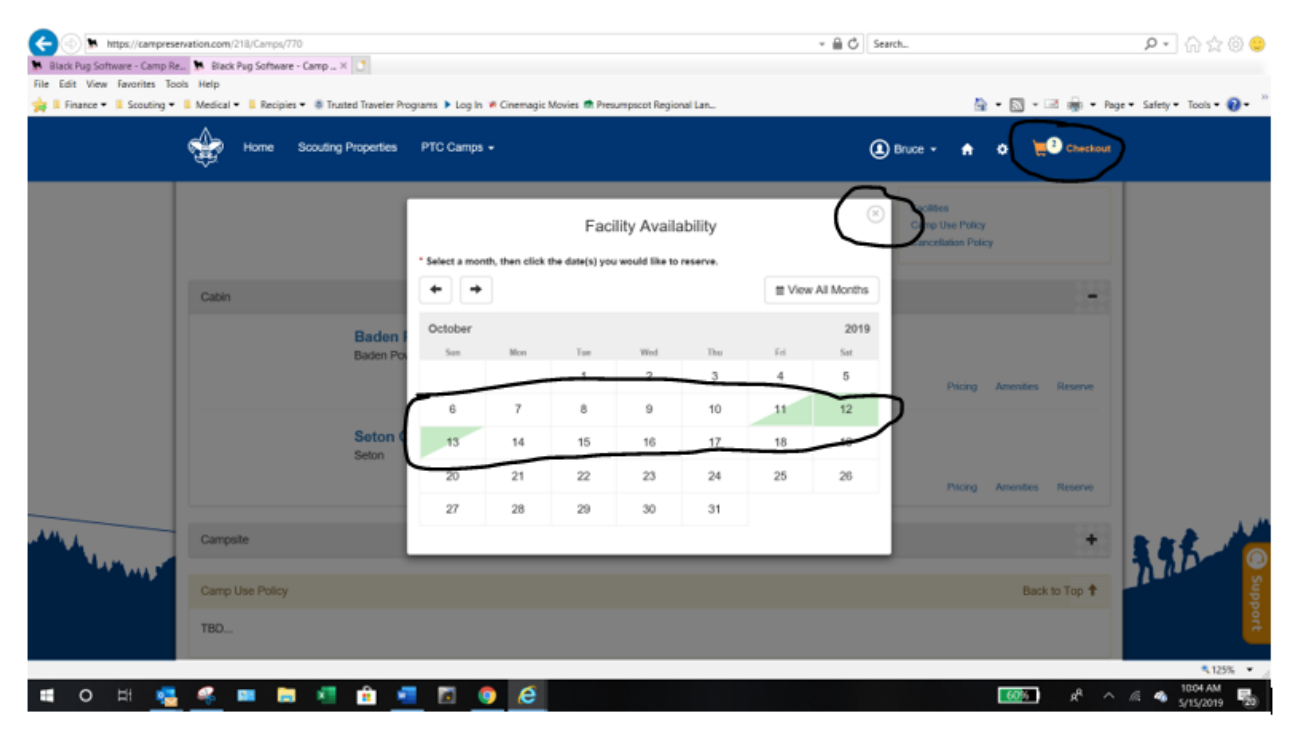

To checkout click on the shopping cart. You will have the opportunity to make changes or remove the reservation.

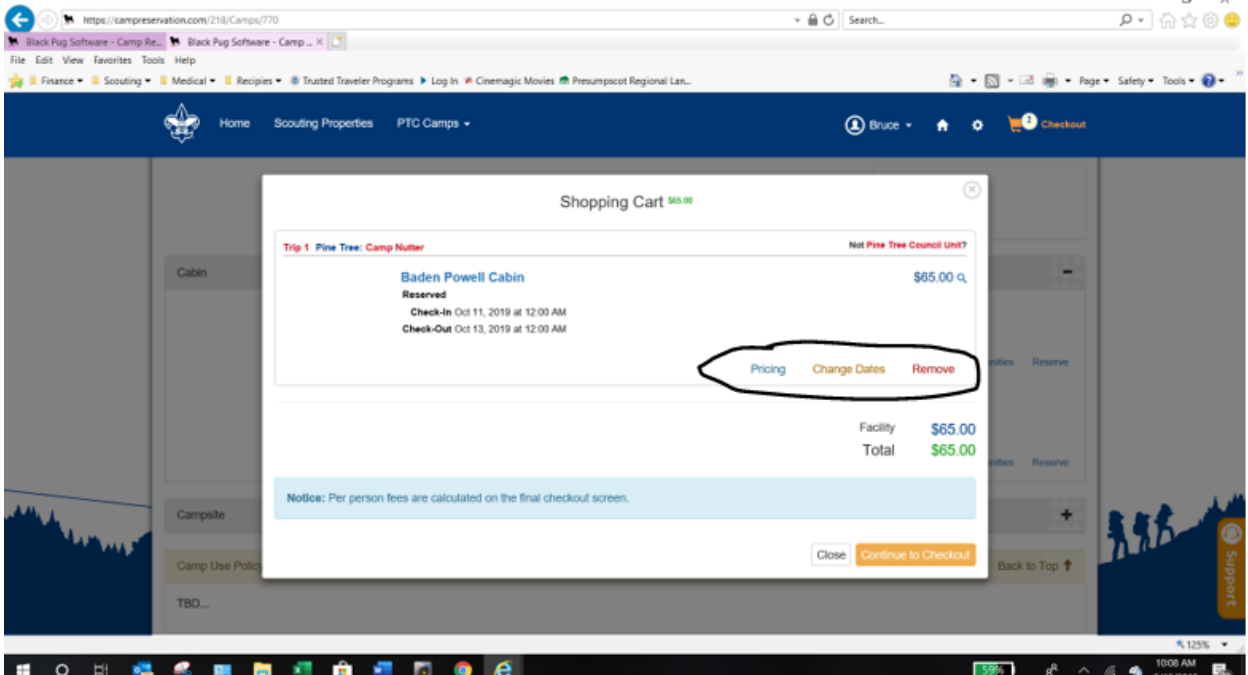

Selecting Continue to Checkout will allow you to enter your unit's reservation information. Enter your unit and select Next.

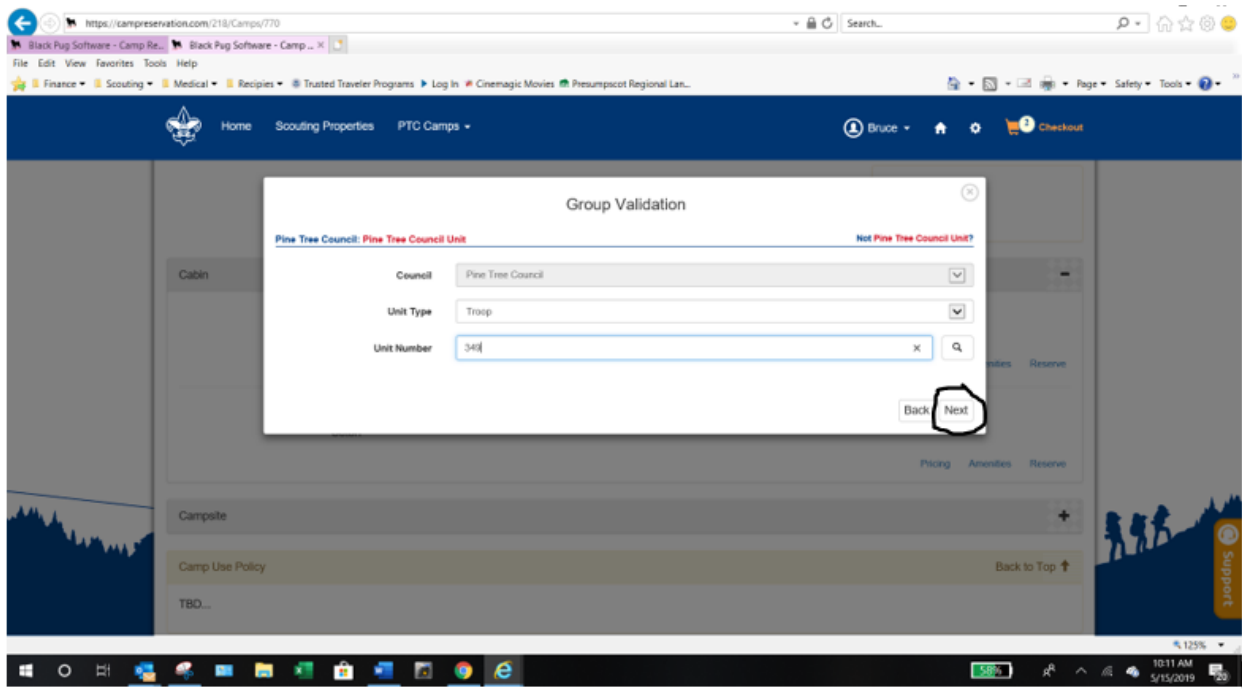

Enter your Troop details, including numbers, arrival time, departure time, and planned activities. Selecting the arrival and departure times will popup a calendar to select the date and time

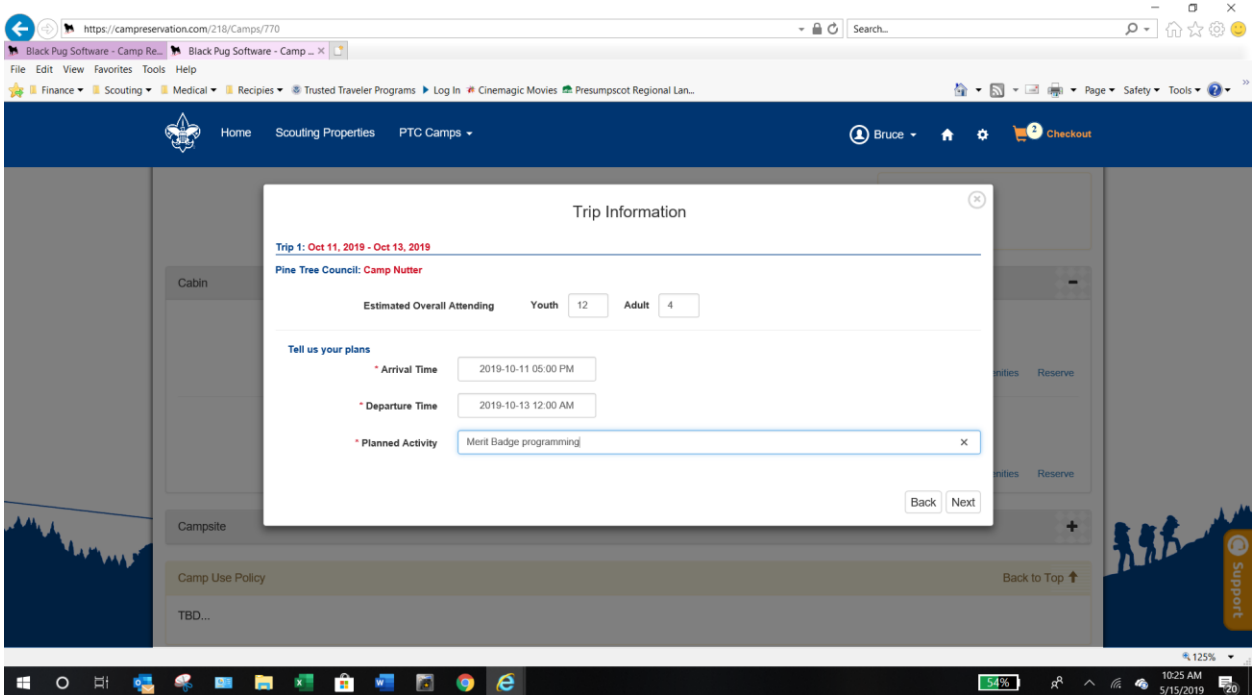

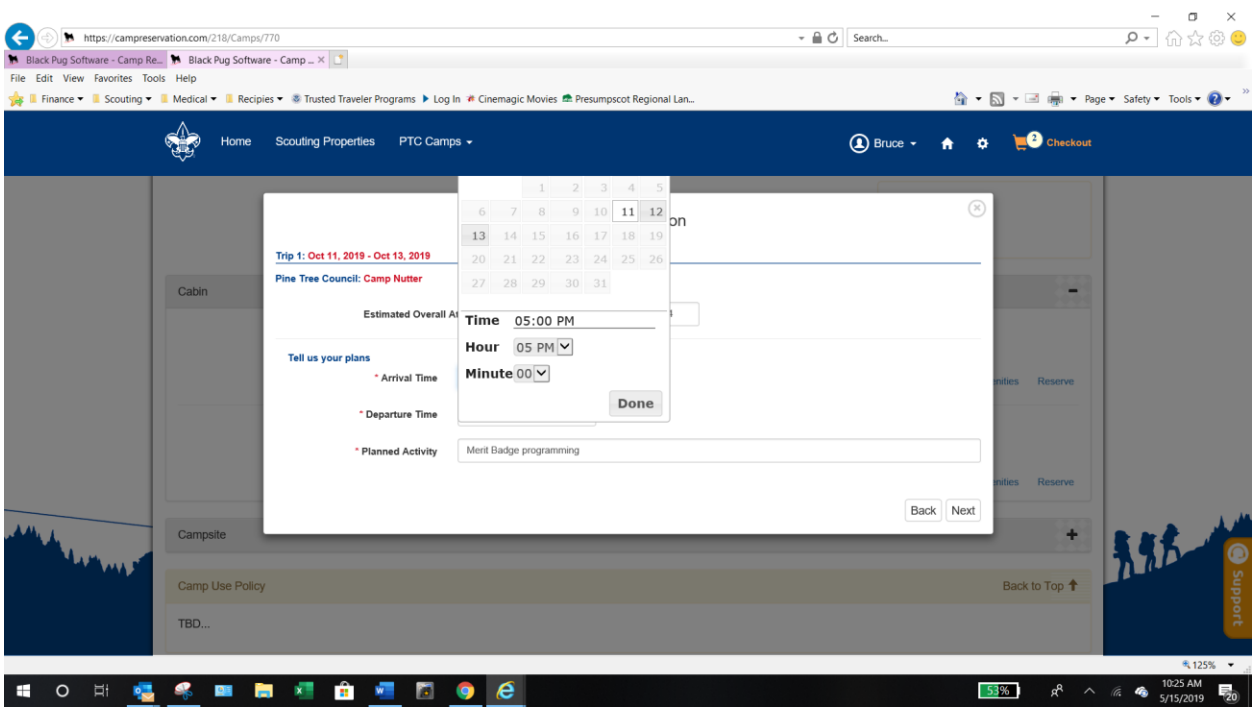

Select Next to continue to the Contact Information page. Enter the information and select Next to continue to payment.

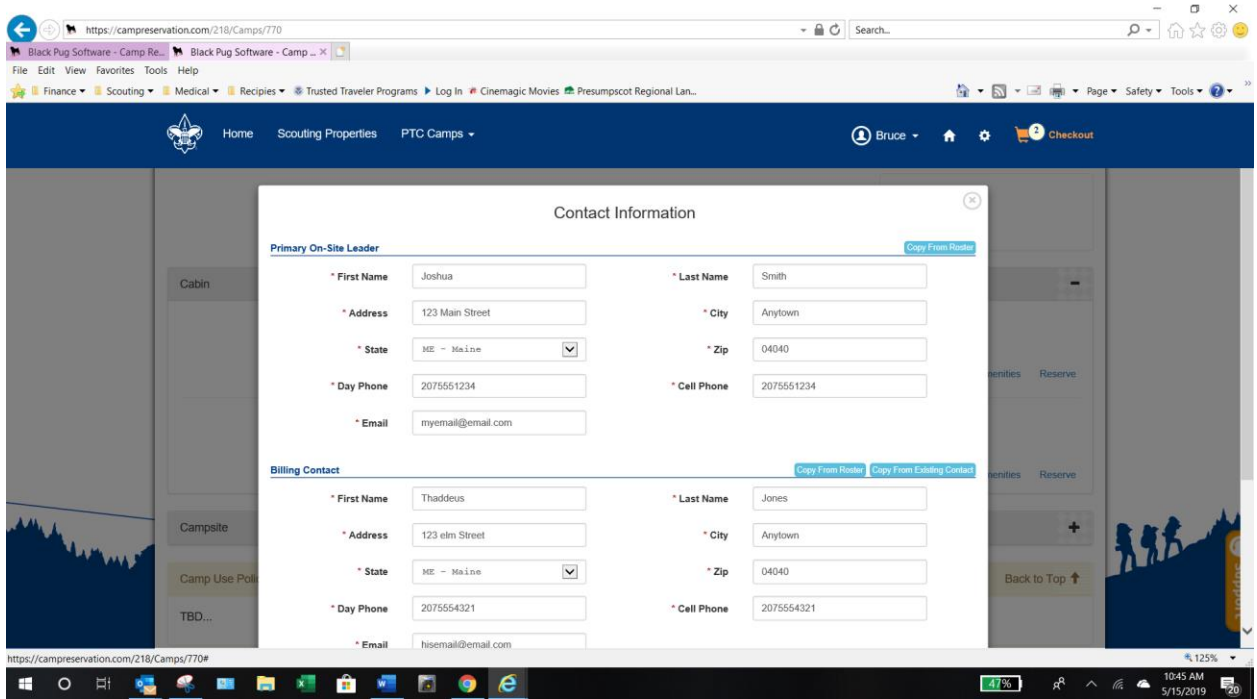

Read and then check you agree with council policies, This will expand the page to enter credit card information.

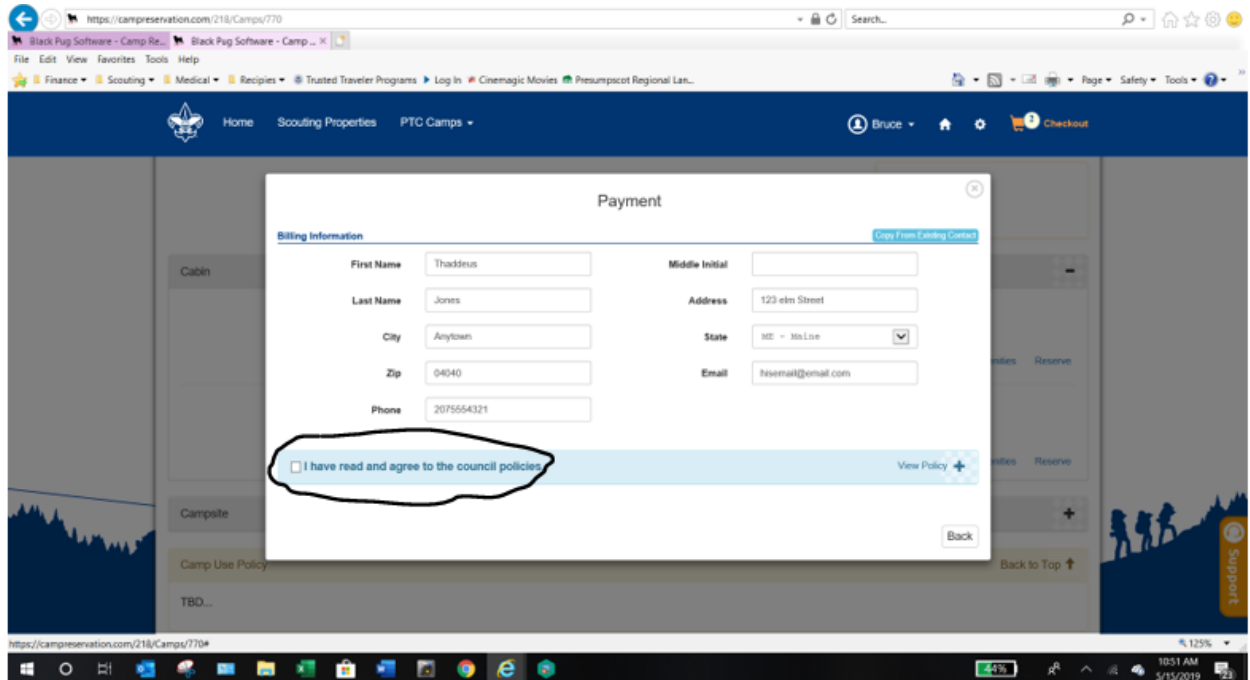

This will expand the page to allow entry of credit card information. You may change the name of the billing contact to coincide with the person paying for the reservation. Once you have entered the credit card information, select Finalize Payment.

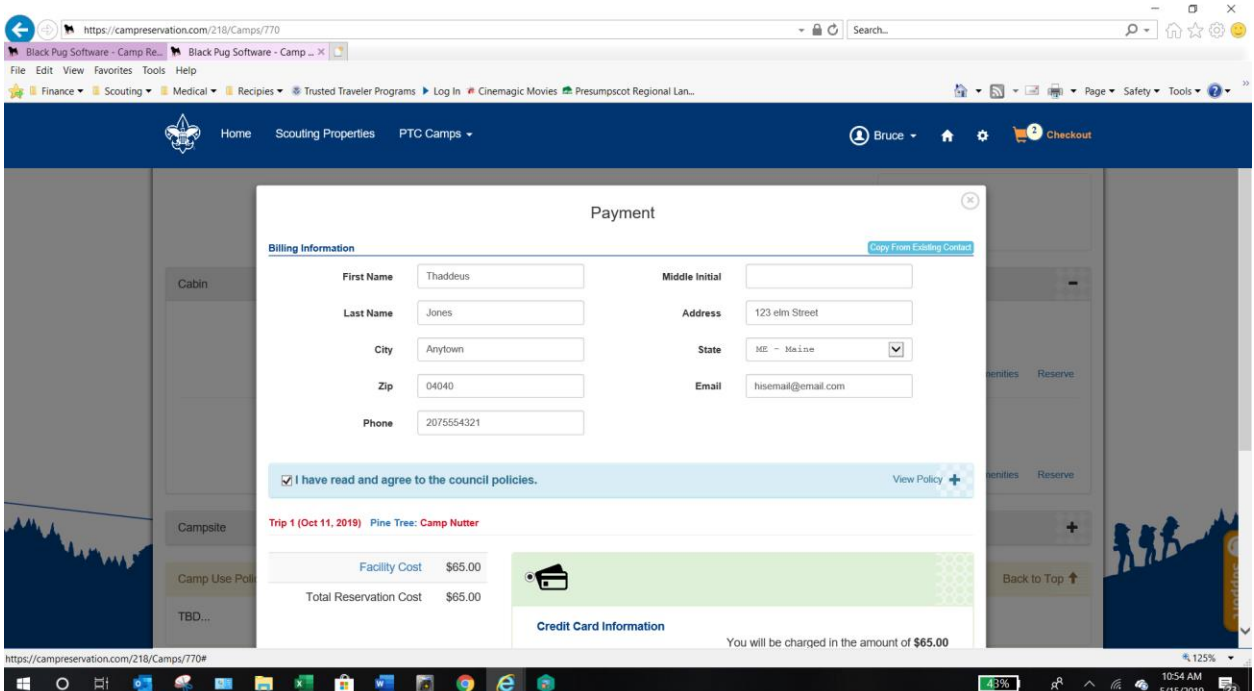

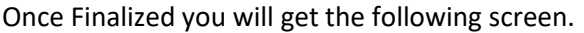

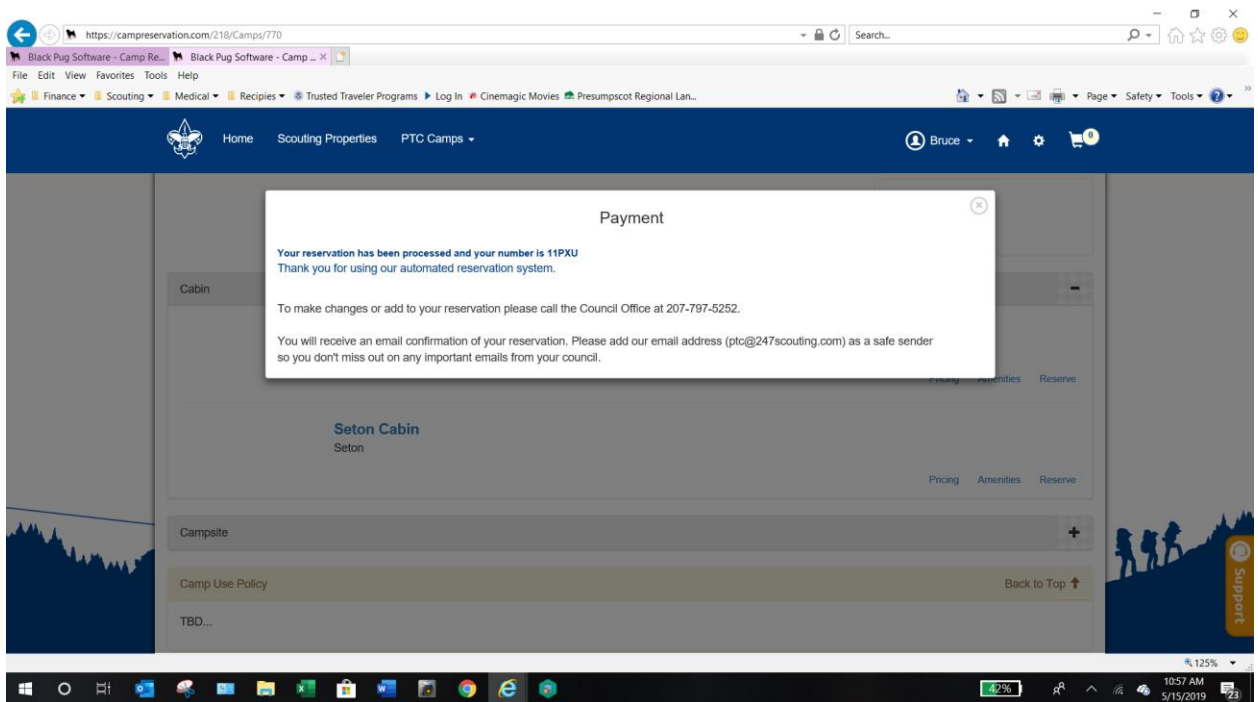